# Citizen Self Service (CSS) Portal

## *How to Register and Create an Account*

**1. From CSS welcome page, click "Sign Up"**

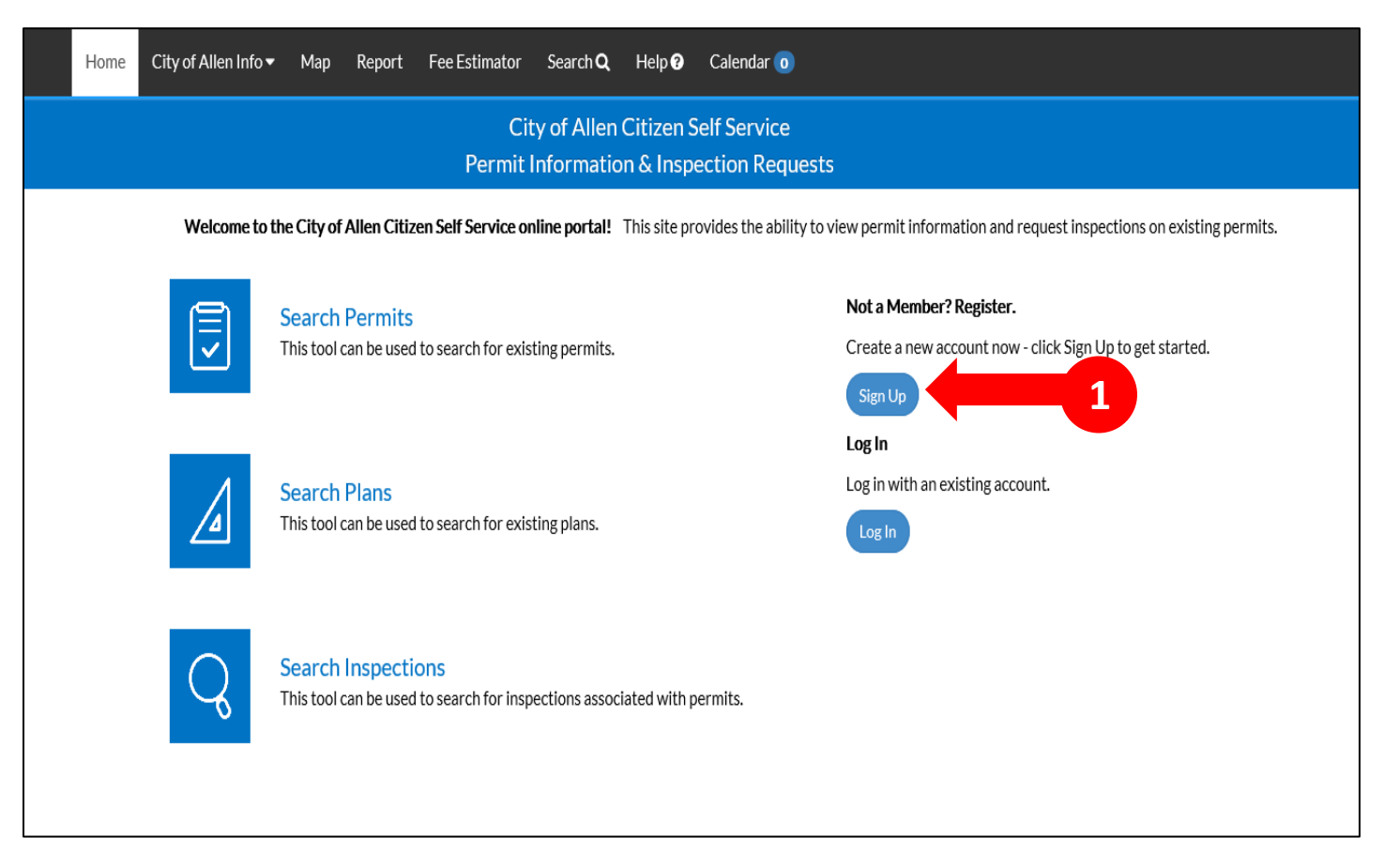

- **2. Enter your email address**
- **3. Click "Next"**
- **4. You will receive a message telling you to check your email**

#### **\*Be sure to check SPAM and JUNK folders if you don't see a confirmation email in your inbox**

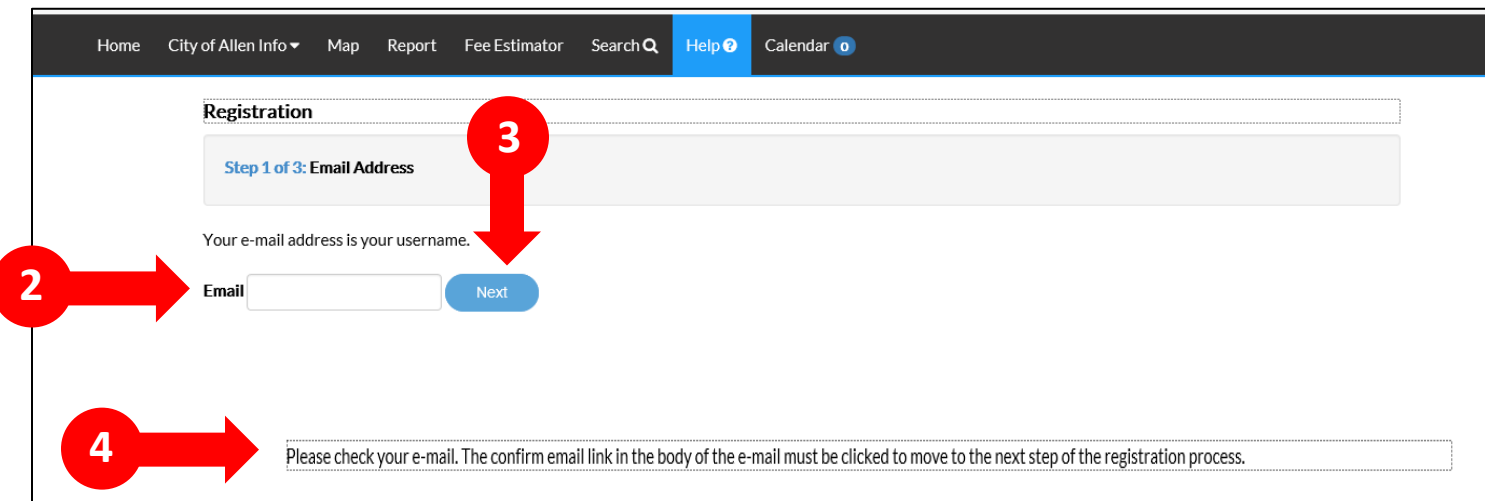

### **5. Open the email you received and click "Confirm"**

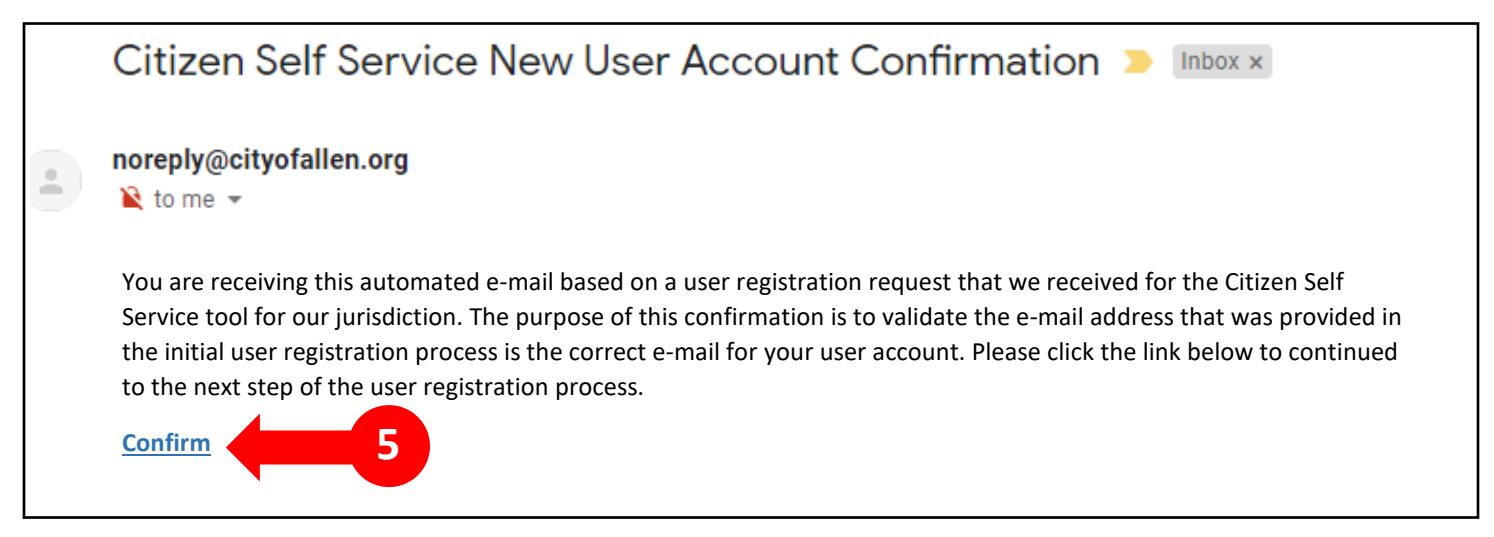

#### **6. When you arrive back in the CSS portal, click "Register"**

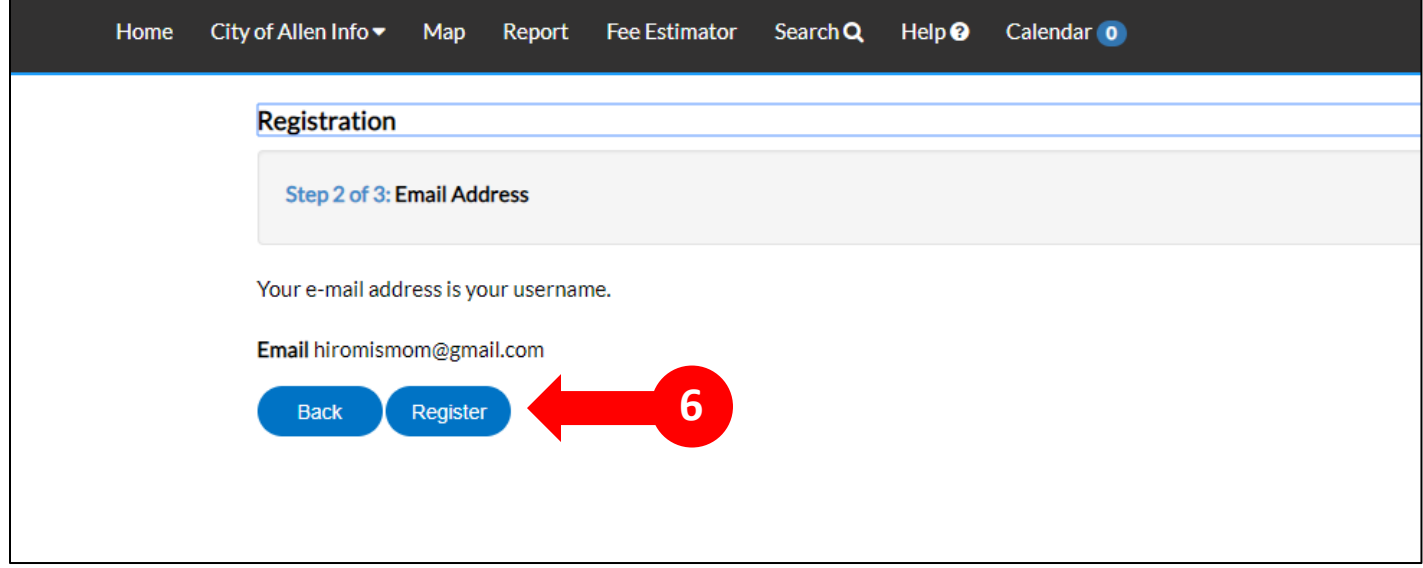

**7. While only the fields with asterisks are required, we encourage you to fill out as much additional information as you can to help us in contacting you when needed.** 

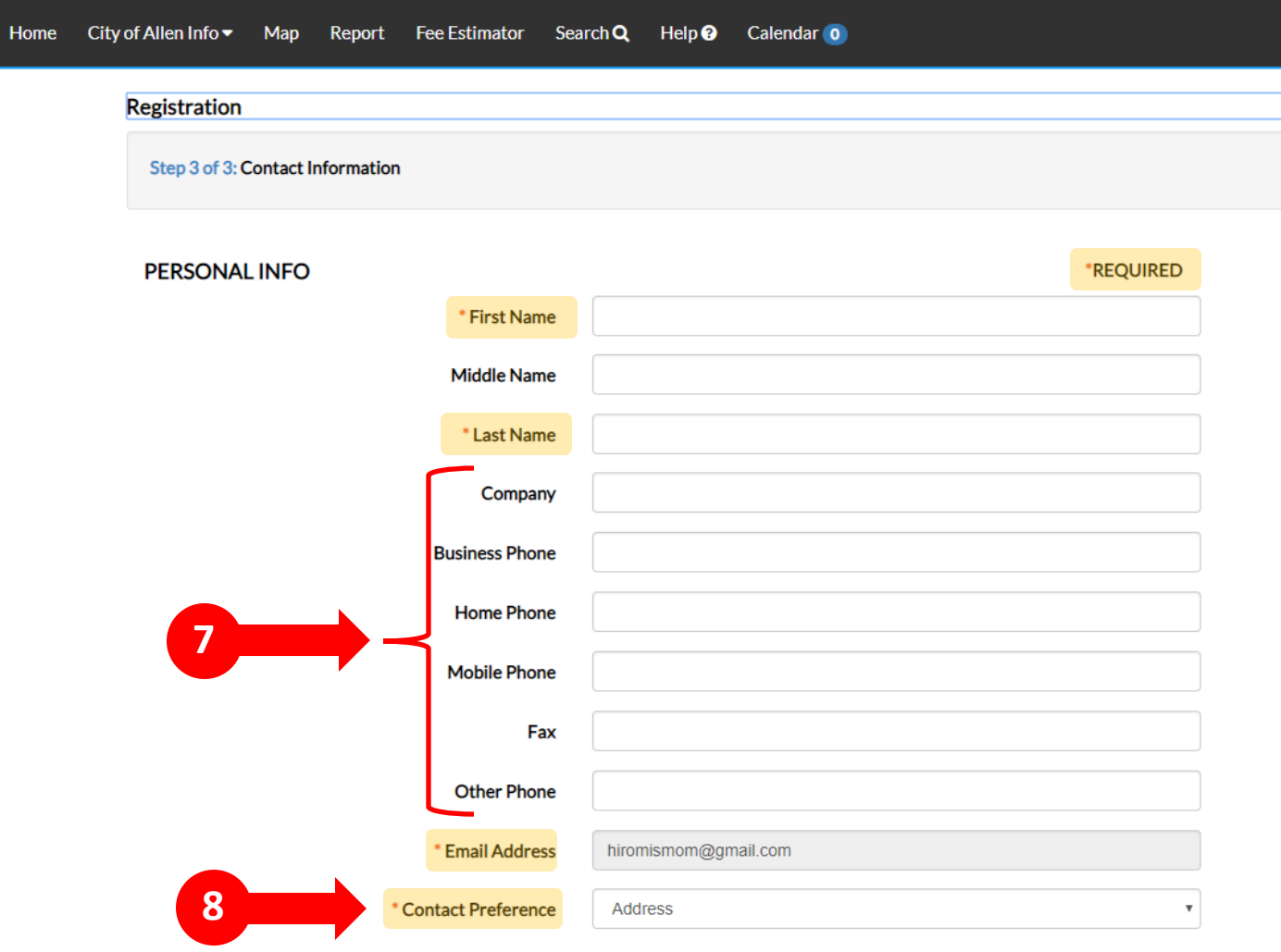

**8. Please choose the way you prefer to be contacted**

**9. Choose a password. Your password must be a minimum of six characters with at least one digit and one uppercase letter.**

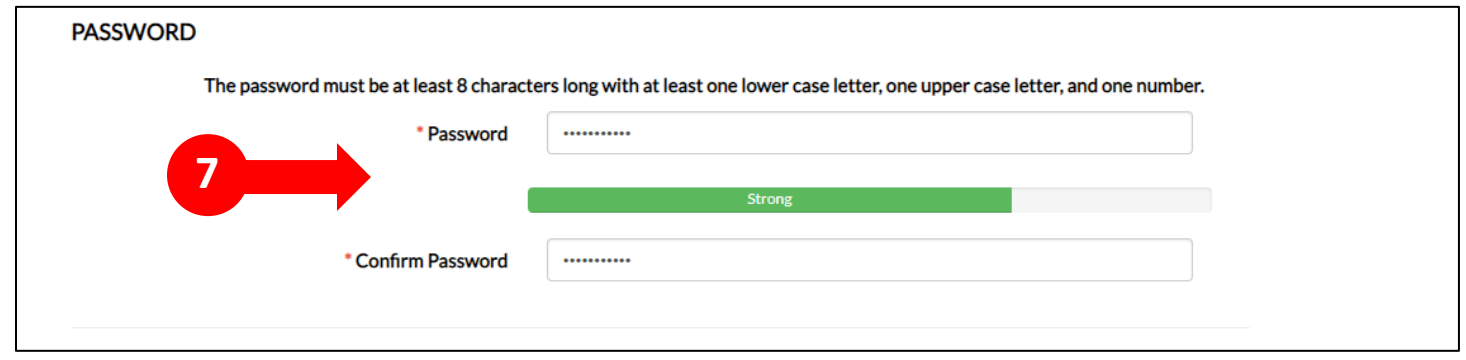

- **10. Please fill out your address in the final section. Remember – while only some of the fields are required, we encourage you to fill out as much additional information as you can as it will help us in contacting you when needed.**
- **11. If your robot, don't click here!**
- **12. Click "Submit"**

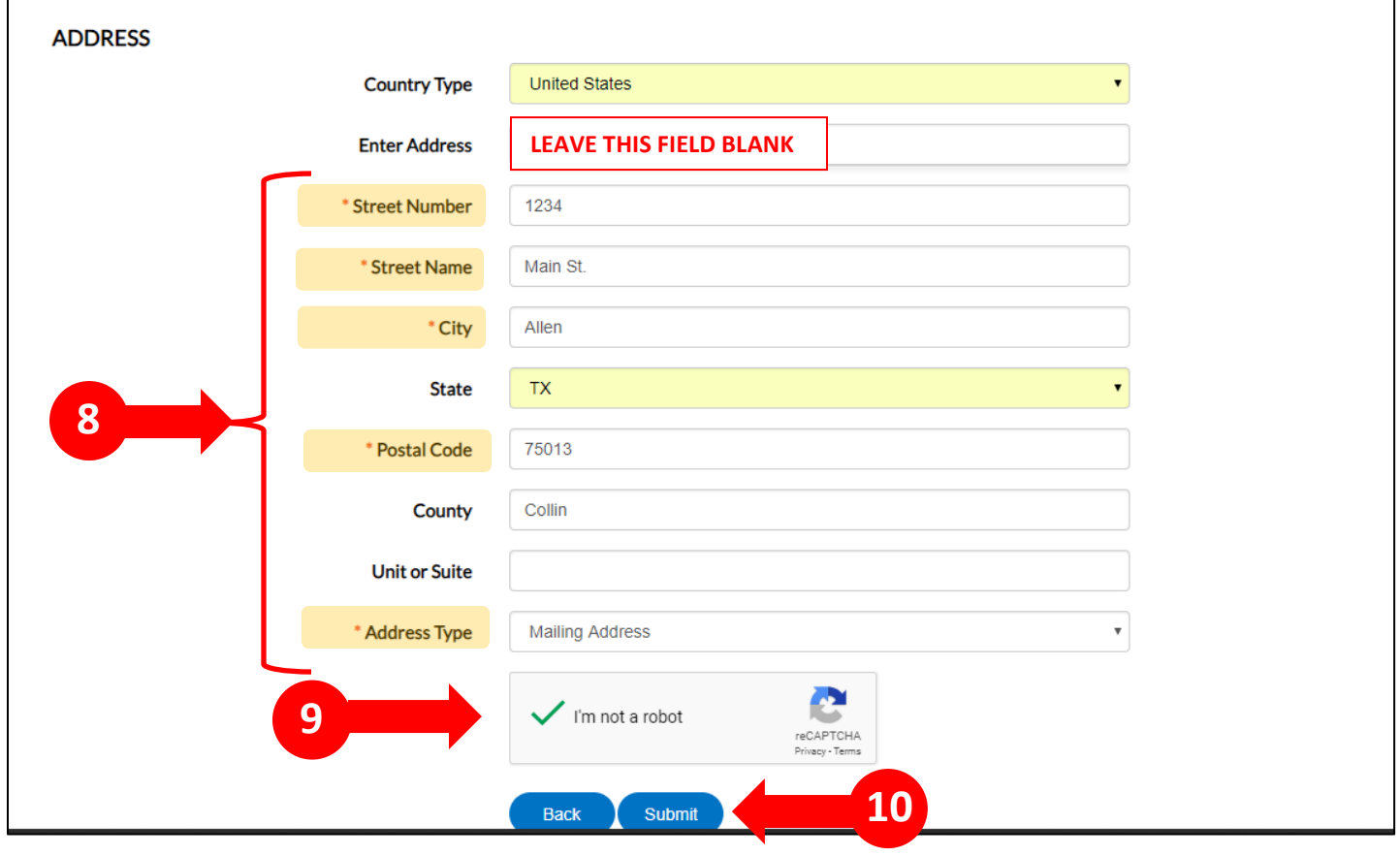

- **11. You will arrive at a confirmation page and you can login it you are ready to proceed with a permit request or inspection scheduling**
- **12. Need Assistance? Contact information is displayed in the footer of the portal at all times. Please call if you need help.**

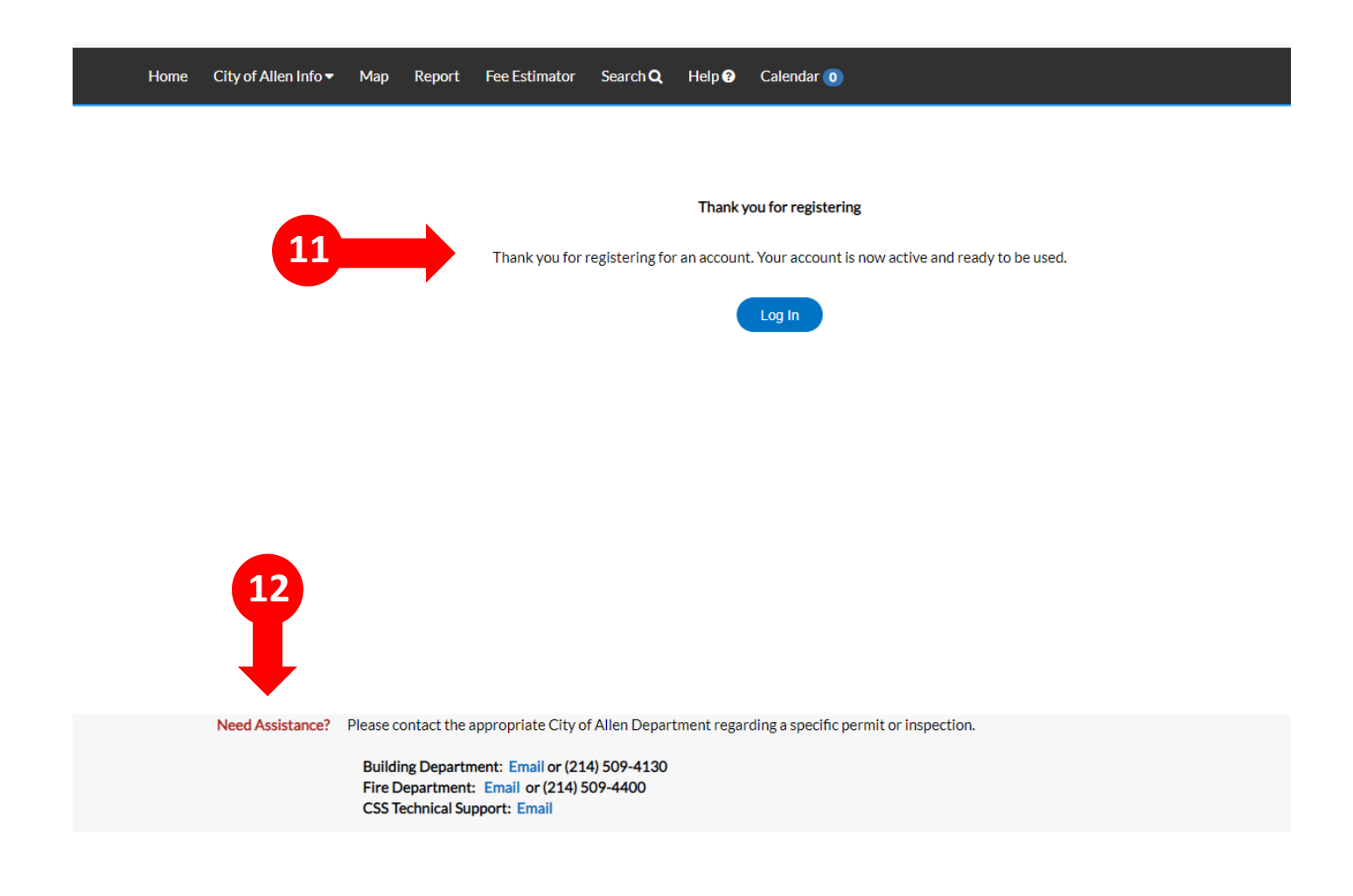